## Batch Transfer mit Datei

### Auf PC Verzeichnis einrichten

Auf PC Verzeichnis anlegen indem später die gescannten Barcodes zwischengespeichert werden sollen Z.B. : C:\Users\jus\Documents\AE-WWSLite\data

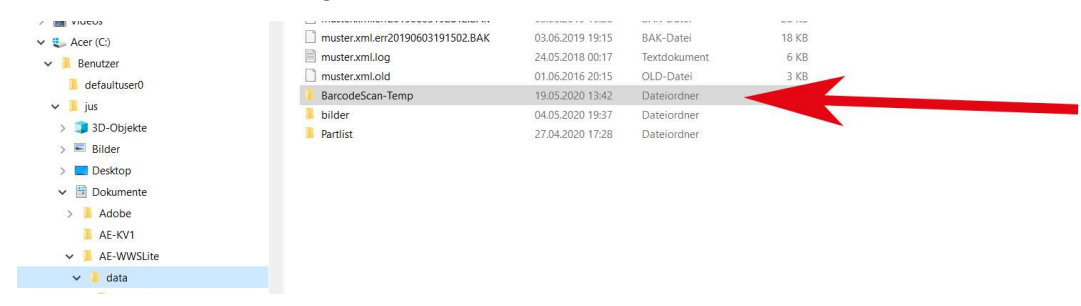

#### Scanner nutzen - Barcode Scannen

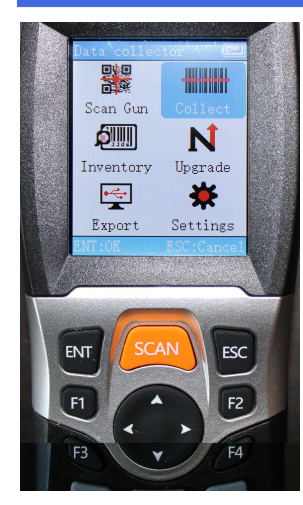

**Modus Collect** einstellen

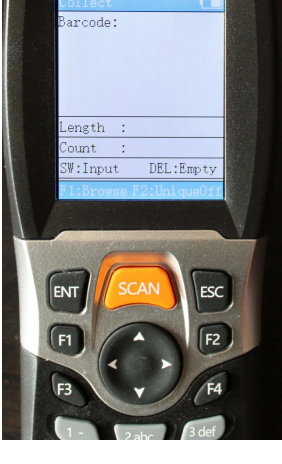

Barcode scannen

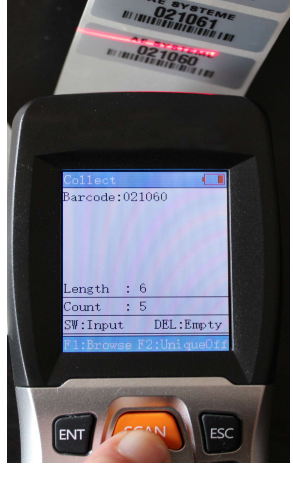

#### Scanner via USB an PC anschliessen

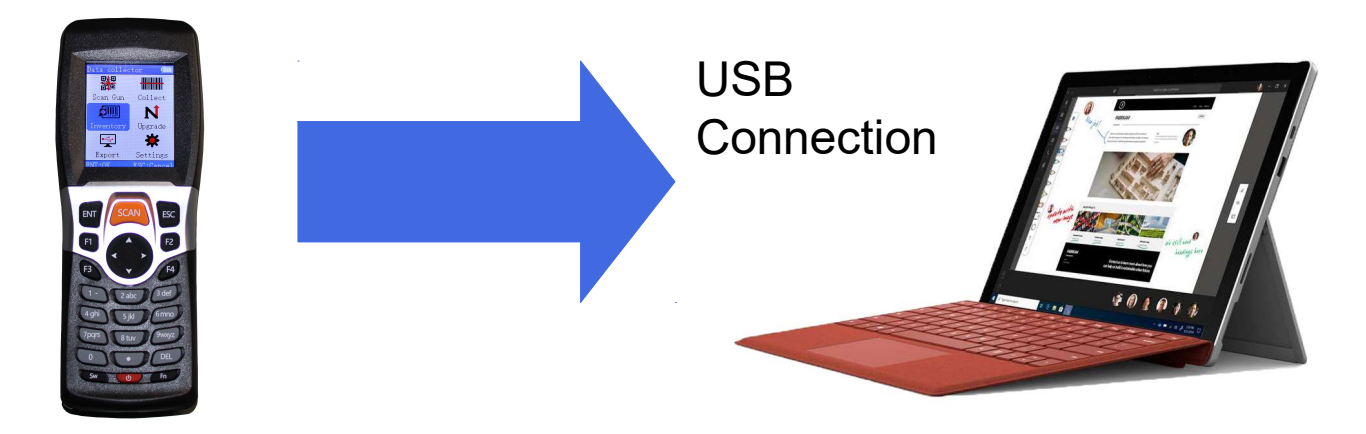

## Auf PC Editor öffnen

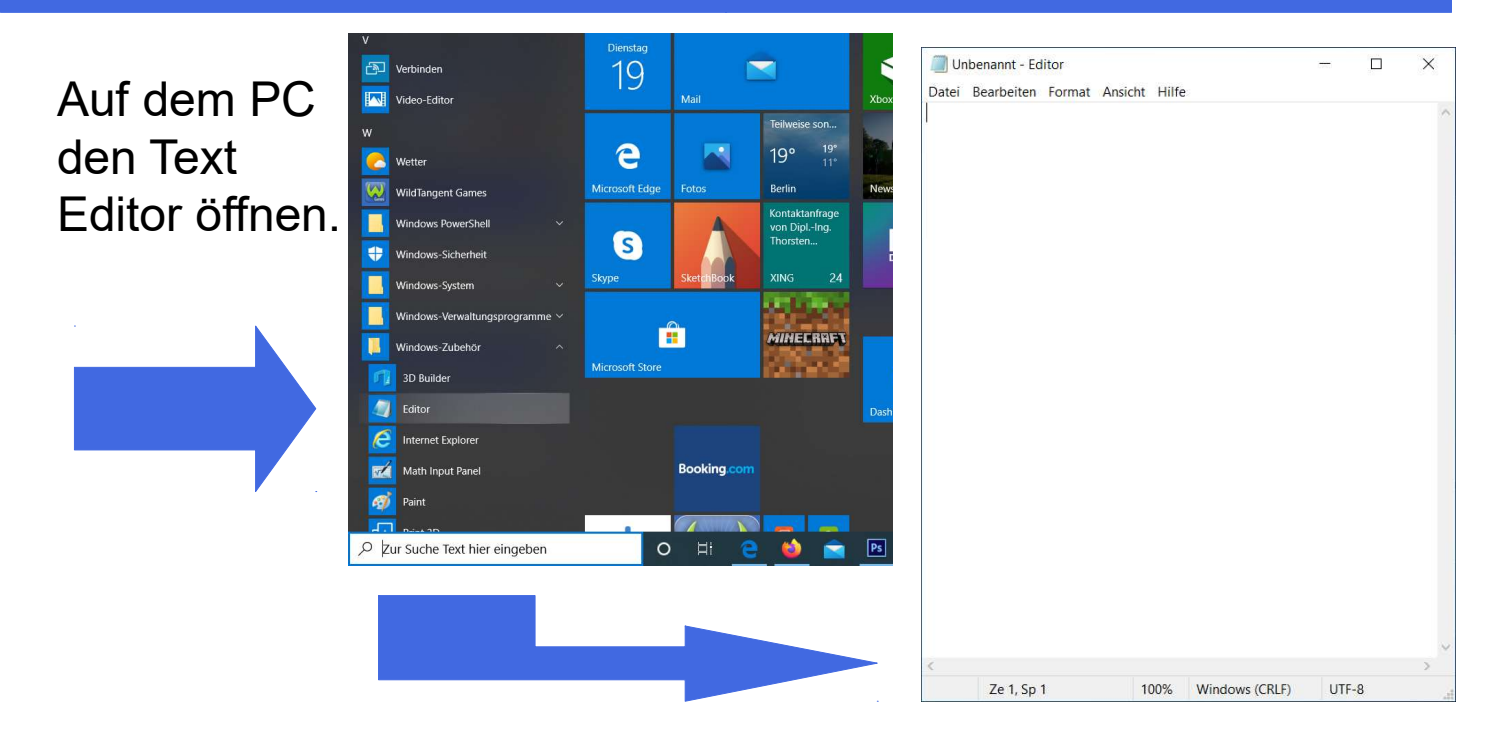

#### Scanner via USB an PC anschliessen

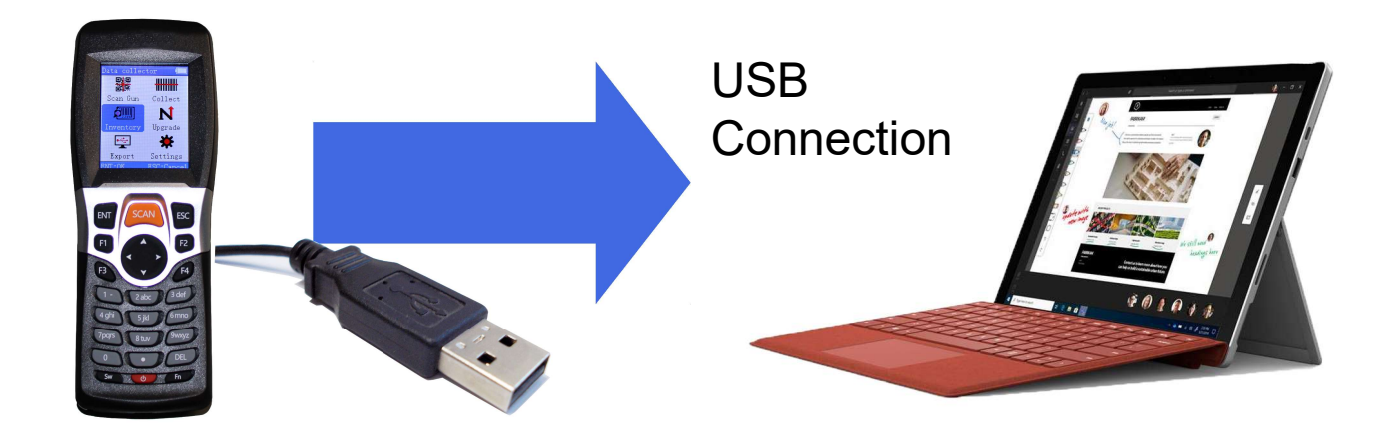

#### Daten von Scanner auf PC übertragen

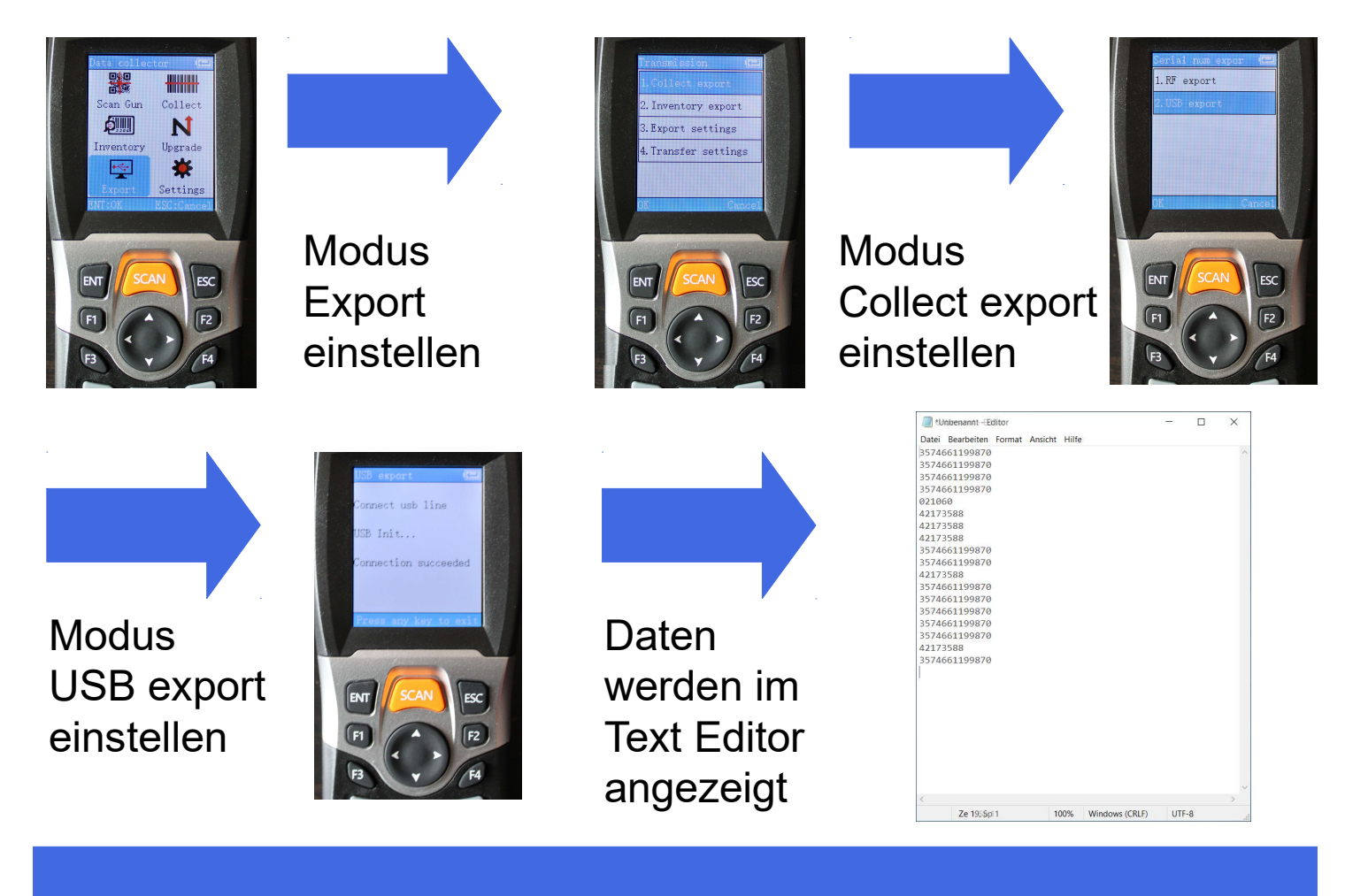

#### Text Editor speichern

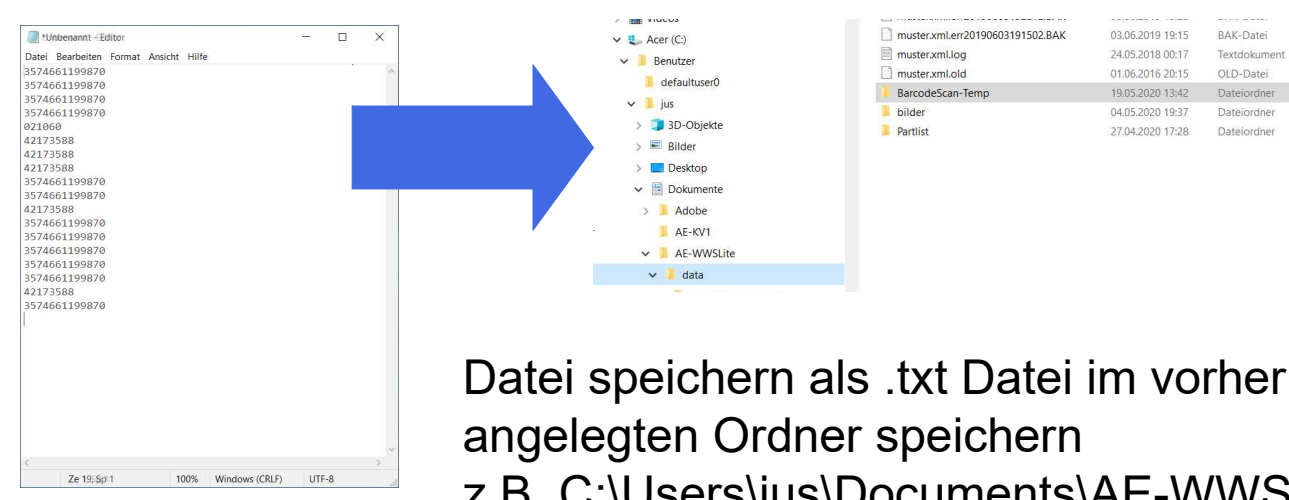

z.B. C:\Users\jus\Documents\AE-WWSLite\ data (siehe oben)

**18 KB** 

 $6KR$ 

## Auf PC AE WWS Lite starten - Button externe Daten

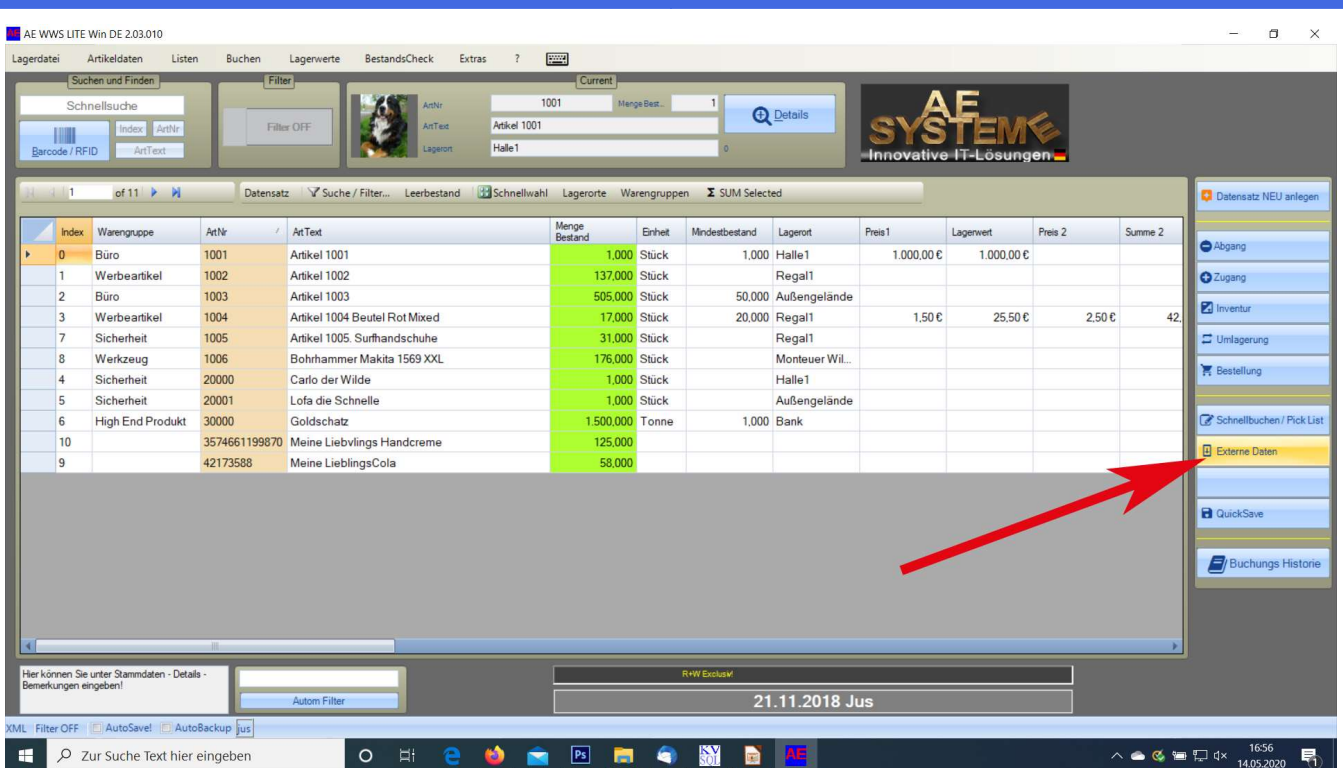

### Externe Daten Datenquellen einrichten

#### **Datenquellen** anklicken  $\rightarrow$ Add Transfers anklicken  $\rightarrow$ 231 Auswählen  $\rightarrow$ Buchungstyp auswählen

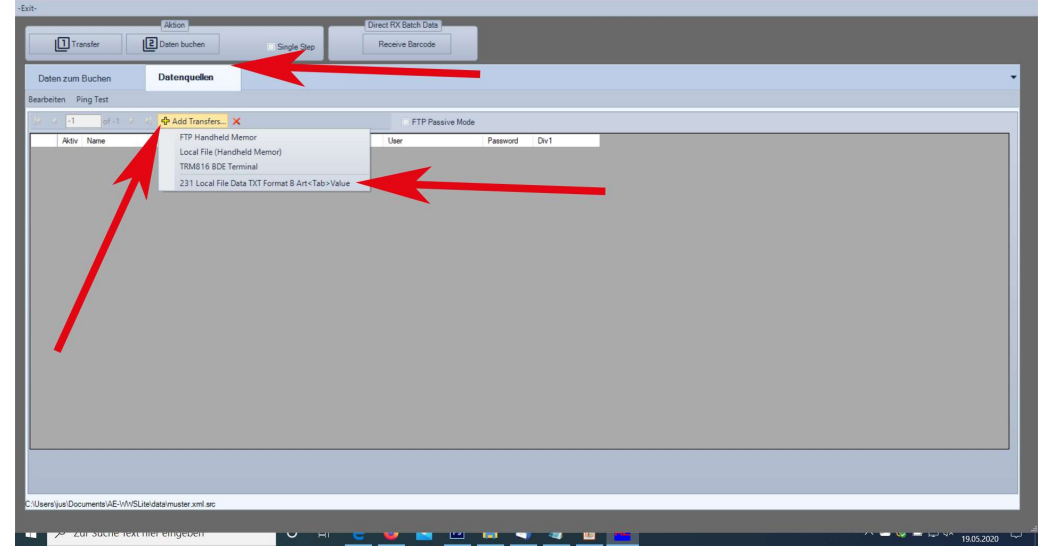

#### Muss nur einmalig eingerichtet werden!

## Nach Barcode Lesen: Externe Daten buchen

#### Daten zum Buchen anklicken

## 1 Transfer anklicken

Externe Daten

 $\rightarrow$ 

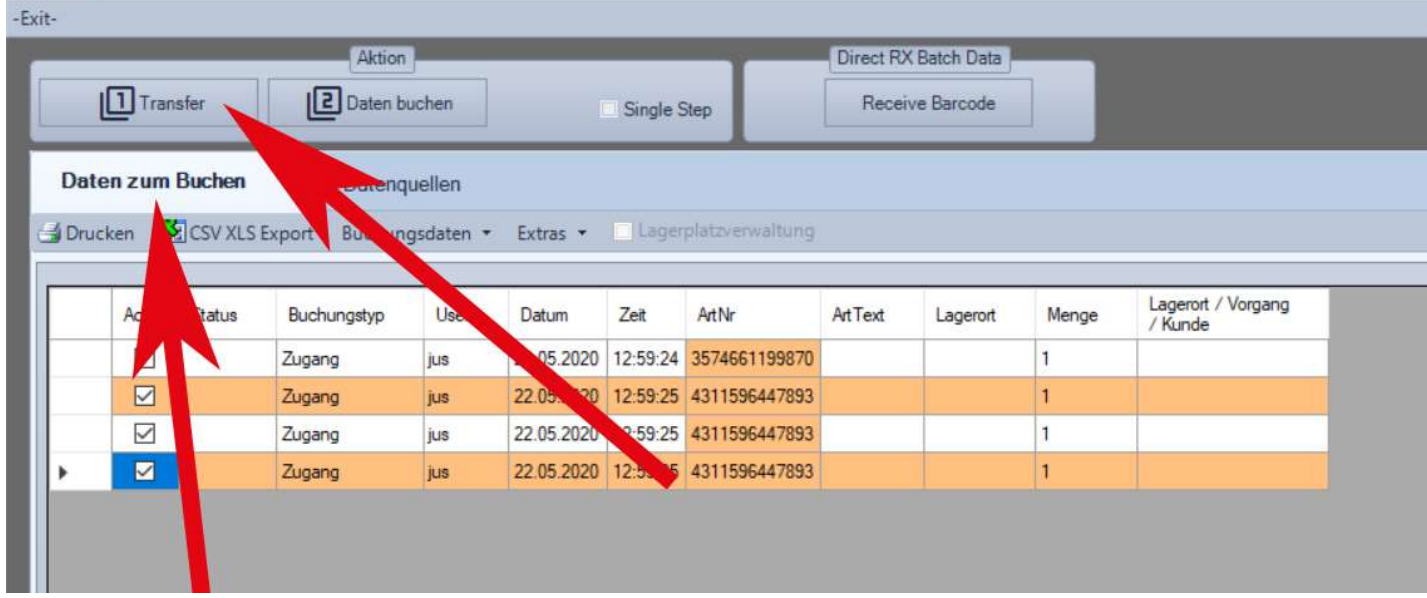

#### Nach Barcode Lesen: Externe Daten buchen

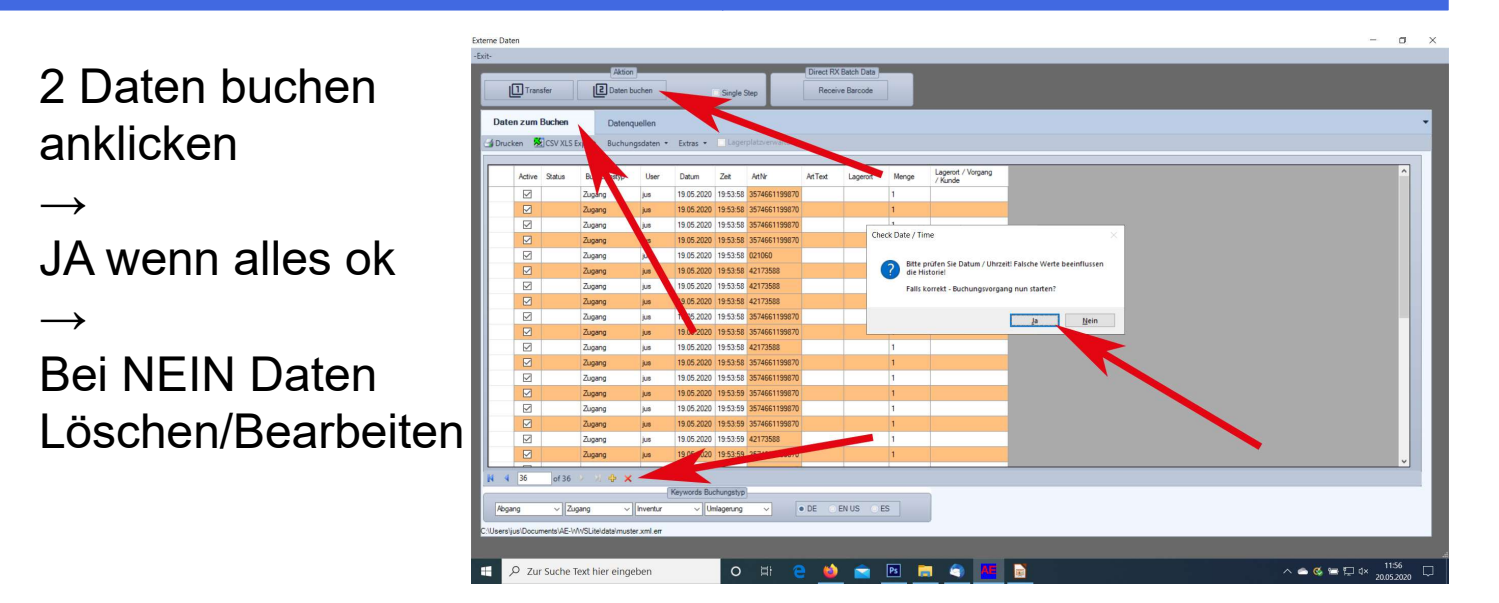

## Ggfs. Buchungshistorie checken

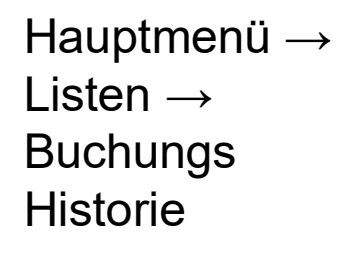

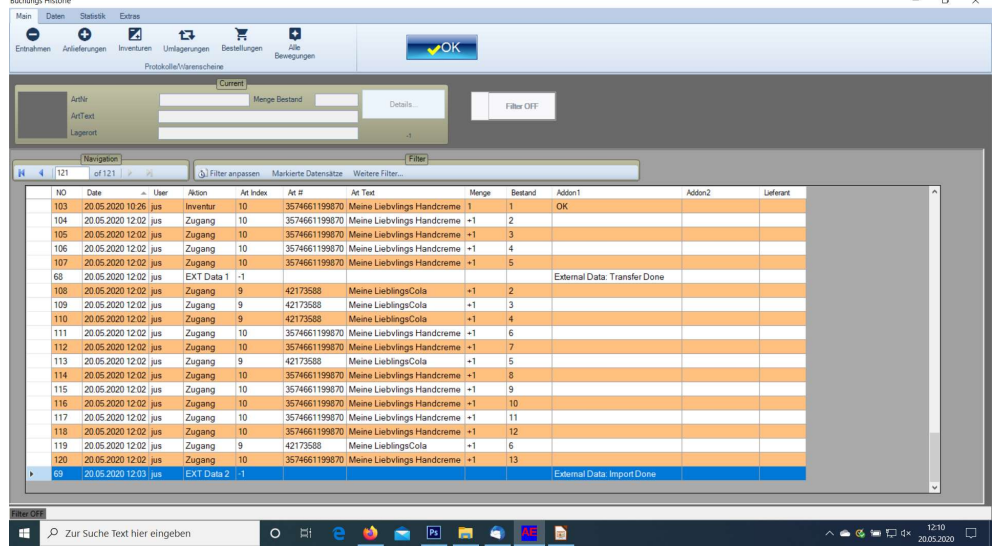

#### Scanner Gescannte Daten löschen

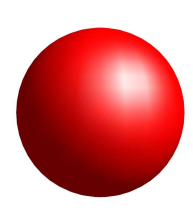

#### ACHTUNG:

Daten auf Scanner müssen nach jeder Datenübertragung manuell gelöscht werden, sonst werden sie bei der nächsten Datenübertragung erneut transferiert.

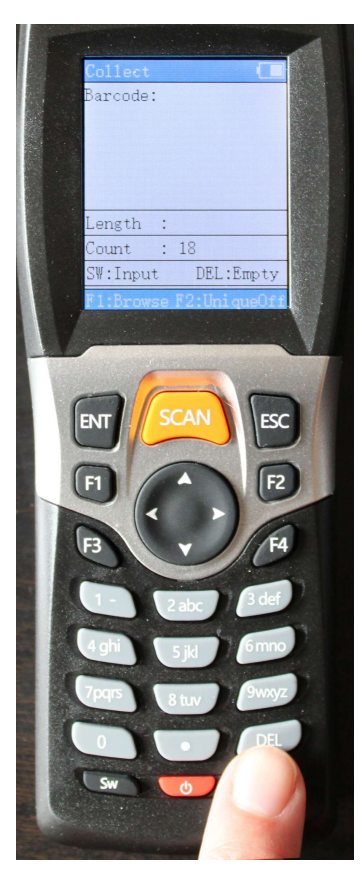

DEL Taste drücken

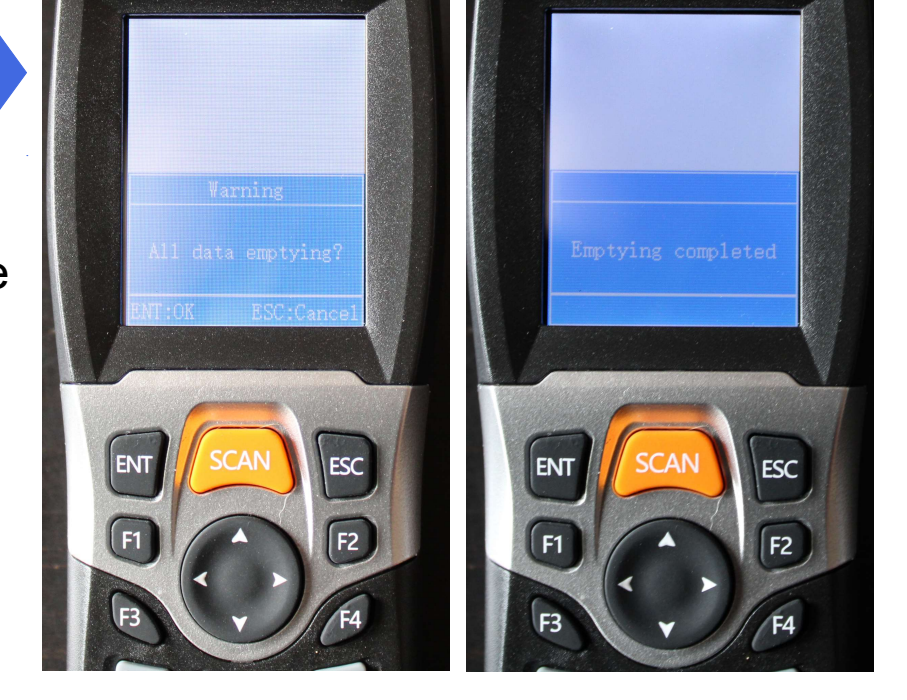